# Novell Linux Small Business Suite

www.novell.com

### 9.0

INICIALIZAÇÃO RÁPIDA

## Instalando o Novell Linux Small Business Suite

Novell® Linux\* Small Business Suite 9 inclui todos os programas de software que você precisa para configurar e executar uma rede básica composta de um servidor que executa o Novell SUSE® LINUX Enterprise Server 9 (SLES 9) e estações de trabalho que executam o Novell Linux Desktop. O programa de instalação inicial o orientará durante as etapas para instalar o sistema operacional e configurar uma agência postal do GroupWise® no servidor. Em seguida, você será orientado quanto às etapas para configurar e utilizar as estações de trabalho da rede executando o Novell Linux Desktop. Após concluir a instalação inicial, usuários finais cujas estações de trabalho executam Linux, Windows\* e Macintosh\* poderão usar serviços da rede, como o e-mail e o Instant Messaging instantâneas do GroupWise, a impressão na rede e publicação no servidor Web para trabalhar e comunicar-se mais eficiência.

Para obter instruções e informações completas, consulte a [documentação online do Novell Linux](http://www.novell.com/documentation/nlsbs9/index.html)  [Small Business Suite \(http://www.novell.com/documentation/nlsbs9/index.html\).](http://www.novell.com/documentation/nlsbs9/index.html)

#### ATENDENDO AOS REQUISITOS DO SISTEMA PARA O SERVIDOR

Antes de iniciar a instalação do servidor, verifique se o computador atende aos requisitos do sistema e se você tem as informações necessárias, conforme descrito na tabela a seguir.

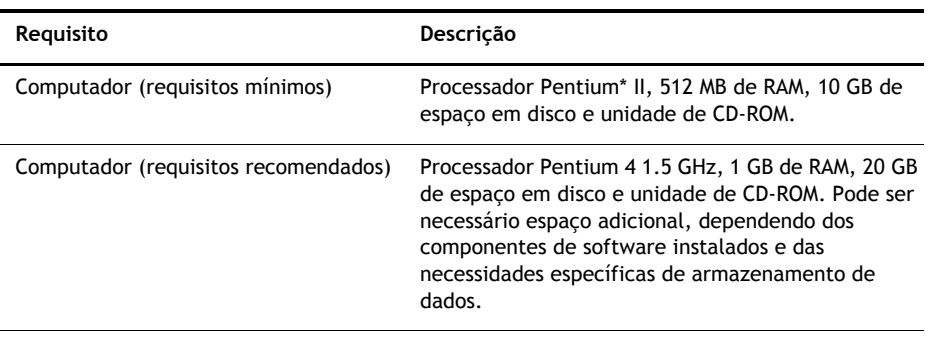

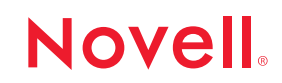

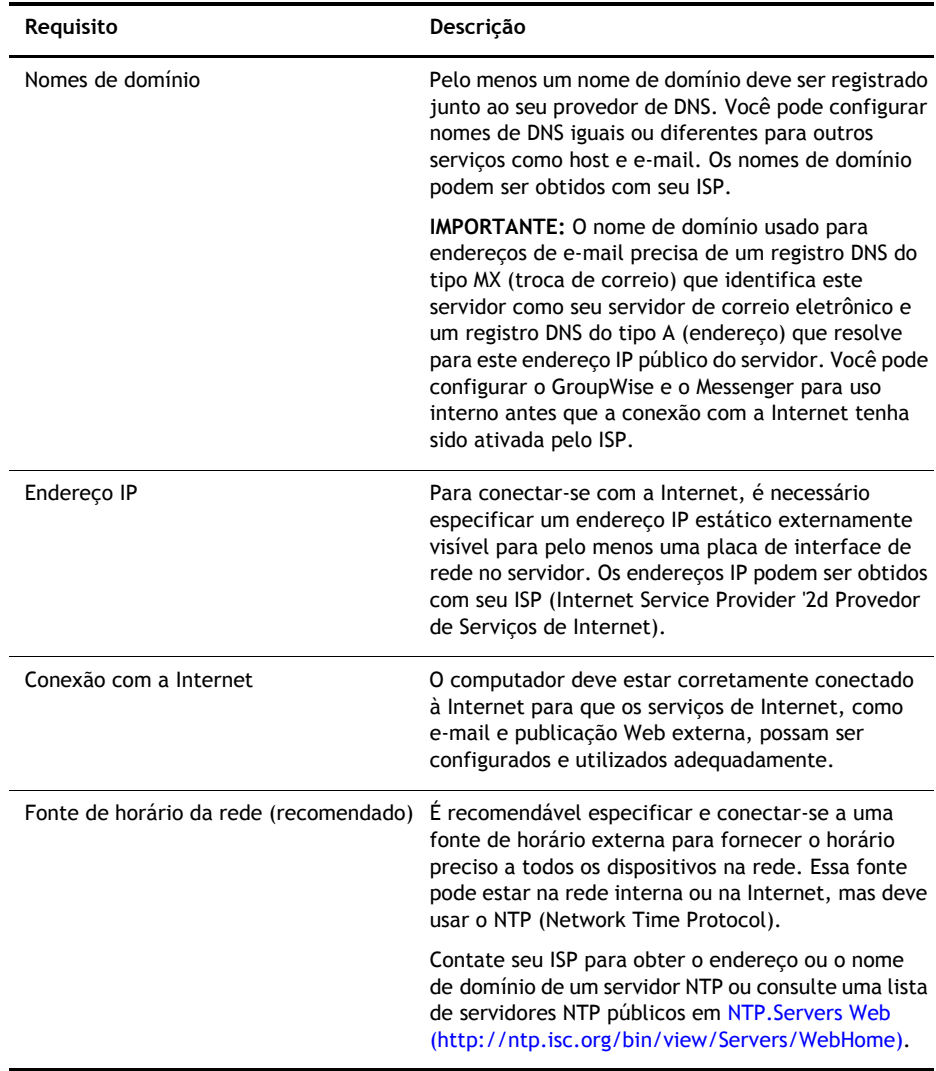

#### INSTALANDO O SISTEMA OPERACIONAL DO SERVIDOR

O Novell Linux Small Business Suite 9 é executado no sistema operacional do Novell SLES 9.

- **1** Inicialize o computador usando o *CD 1 do Novell Linux Small Business Suite*.
- **2** Selecione Instalação como o tipo de instalação.

**3** Especifique o idioma e as configurações da instalação.

Não altere a configuração Software para uma opção diferente de Novell Linux Small Business Suite 9. Essa seleção instala o software desenvolvido especificamente para a suíte de produtos para pequenas empresas.

- **4** Crie uma senha para o Usuário Root.
- **5** Defina as configurações de rede.

Configure a placa de interface de rede com um endereço IP estático. *Não* use DHCP.

- **6** Selecione o modo de autenticação.
- **7** Crie uma conta de usuário local.
- **8** Configure a placa de vídeo, a impressora e a placa de som.
- **9** Insira os CDs como solicitado para concluir a instalação.

#### CONFIGURANDO O NOVELL RED CARPET PARA ATUALIZAÇÕES AUTOMÁTICAS DE SERVIDOR

O Novell Red Carpet® verifica se o servidor está executando o software mais recente. Use-o para inscrever-se no serviço de atualização da Novell.

- **1** No menu principal da área de trabalho do servidor, selecione Sistema > Configuração > Red Carpet.
- **2** Clique em Arquivo > Ativar e digite o código de ativação/registro de acordo com as instruções na tela.

#### CONFIGURANDO O NOVELL EDIRECTORY

O Novell eDirectory™ organiza os recursos da rede e é exigido pelo GroupWise.

- **1** No menu principal da área de trabalho do servidor, selecione Sistema > YaST.
- **2** Na categoria do Novell Linux Small Business Suite, clique em Assistente de Configuração do eDirectory.
- **3** Siga as instruções na tela para configurar o eDirectory.

**DICA:** Para simplificar a atribuição de contas de usuário a uma agência postal do GroupWise, só crie contas de usuário do eDirectory após configurar o GroupWise no servidor.

#### CONFIGURANDO O GROUPWISE

O Novell GroupWise requer um domínio de e-mail, uma agência postal e agentes sendo executados no servidor.

- **1** No menu principal da área de trabalho do servidor, selecione Sistema > YaST.
- **2** Na categoria do Novell Linux Small Business Suite, clique em Assistente de Configuração do GroupWise/Messenger.
- **3** Siga as instruções na tela para configurar o GroupWise no servidor.

#### CONFIGURANDO O NOVELL IMANAGER

O Novell iManager é um aplicativo de gerenciamento que é executado em um browser de rede. Use-o para gerenciar objetos do eDirectory, como contas de usuário. As contas de usuário do GroupWise são criadas no iManager.

- **1** No menu principal da área de trabalho do servidor, selecione Sistema > YaST.
- **2** Na categoria do Novell Linux Small Business Suite, clique em Assistente de Configuração do iManager.
- **3** Siga as instruções na tela para configurar o iManager no servidor.

#### O QUE VEM A SEGUIR?

Você concluiu a instalação inicial do servidor. Agora, você pode usar o iManager para criar contas para os usuários do GroupWise, configurar a impressão na rede, configurar o servidor Web ou instalar o Novell Linux Desktop em outros computadores.

Copyright© 2005 Novell, Inc. Todos os direitos reservados. Nenhuma parte desta publicação pode ser reproduzida, fotocopiada, armazenada em um sistema de recuperação ou transmitida sem o consentimento por escrito da Novell. Novell, NetWare, GroupWise e Red Carpet são marcas registradas da Novell, Inc. nos Estados Unidos e em outros países. SUSE é marca registrada da SUSE LINUX AG, uma empresa da Novell. eDirectory é marca registrada da Novell, Inc.

Todas as marcas registradas de terceiros pertencem aos seus respectivos proprietários. Um símbolo de marca registrada (®, TM etc.) indica uma marca registrada da Novell e um asterisco (\*) indica uma marca registrada de terceiros.